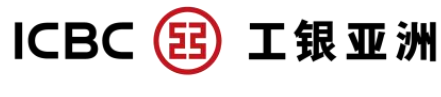

# **"Flexi Plus" Account Internet Banking Guideline**

## **A. Application for "Flexi Plus" Account Opening**

**Step 1:** Select "Account Services", click "Apply Flexi Plus Account" under "Flexi Plus"; Read the "Flexi Plus" Account Terms and Conditions and Master Terms and Conditions, and then click "Acknowledge and Agree" after understanding the Terms and Conditions; Choose the decided currency and click "Proceed"

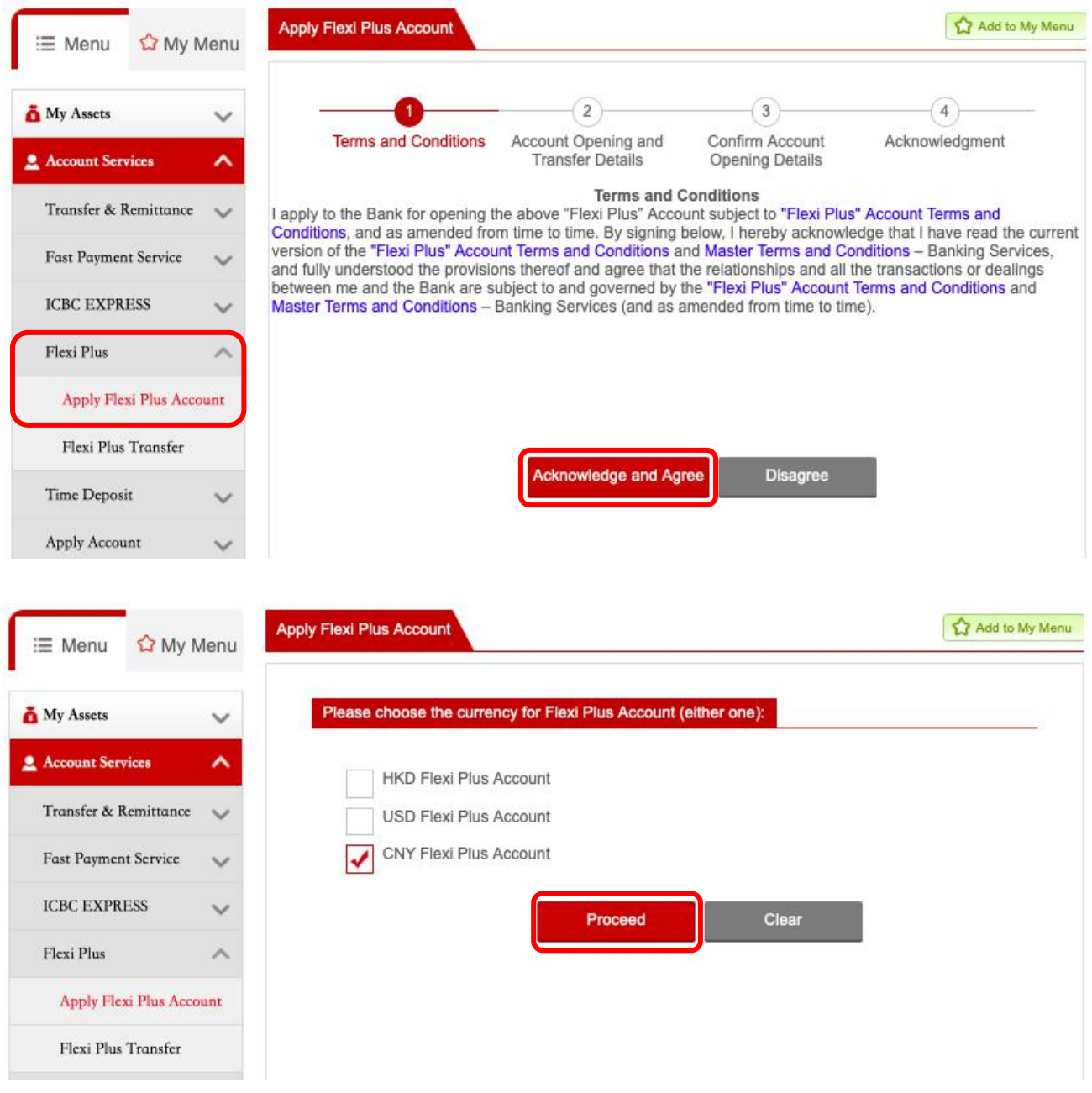

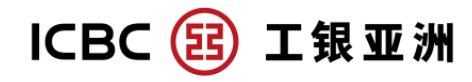

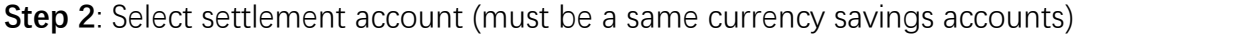

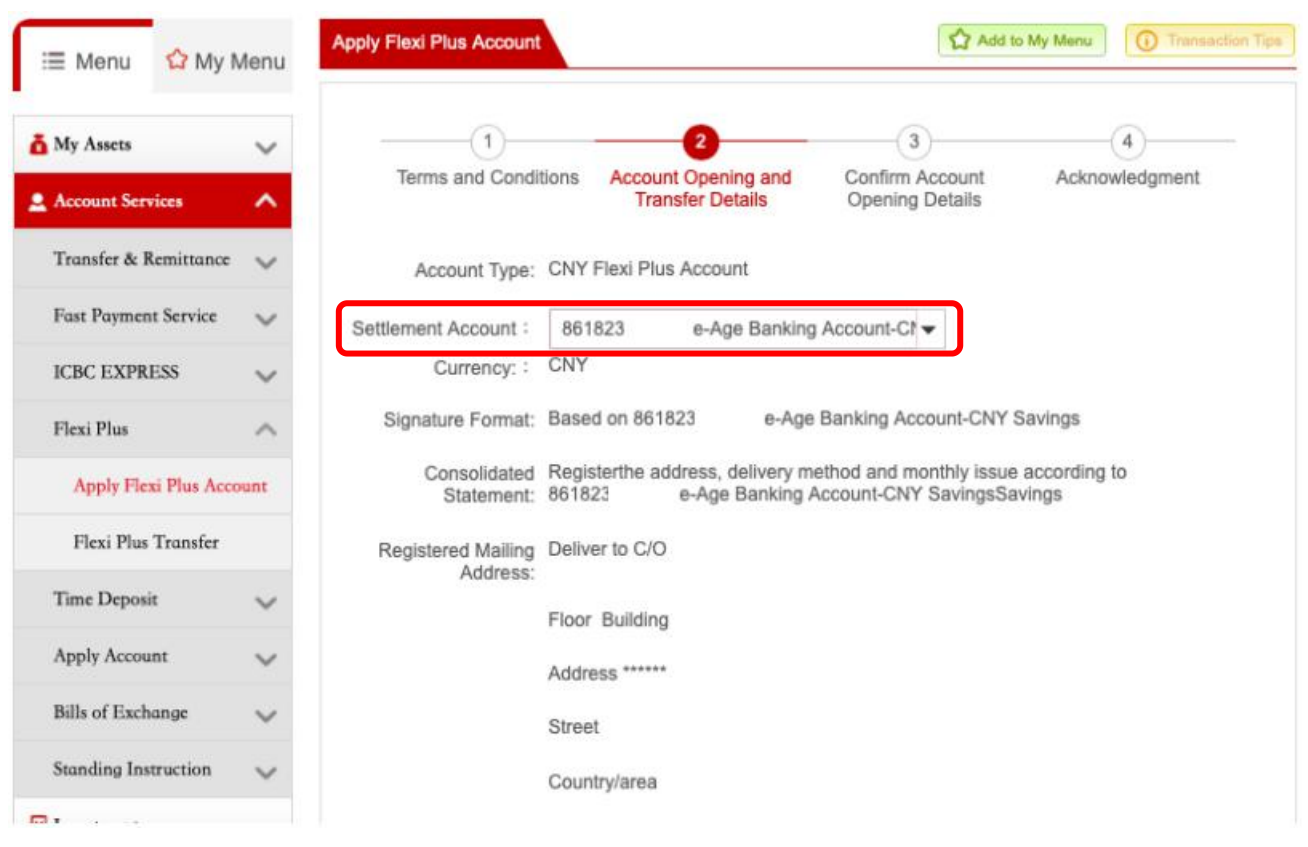

**Step 3**: After confirming CRS requirement, select "I acknowledge and agree [Agreement and Declaration] "

1 The term "TIN" means Taxpayer Identification Number or a functional equivalent in the absence of a TIN. A TIN is a unique combination of letters or numbers assigned by a jurisdiction to an individual or an Entity and used to identify the individual or Entity for the purposes of administering the tax laws of such jurisdiction. Some jurisdictions do not issue a TIN. However, these jurisdictions often utilise some other high integrity number with an equivalent level of identification (a "functional equivalent") (e.g. a social security/insurance number, citizen/personal identification/service code/number, and resident registration number). 2"Reportable account" has the meaning given to it in section 50A of the IRO. **Part 3: Agreement And Declaration** al acknowledge and agree[Agreement and Declaration] Proceed Clear

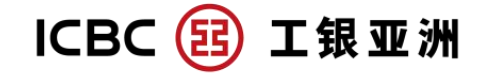

**Step 4**: After " Confirm Account Opening Details " , account opening is completed when "Instruction Submitted Successfully" is shown.

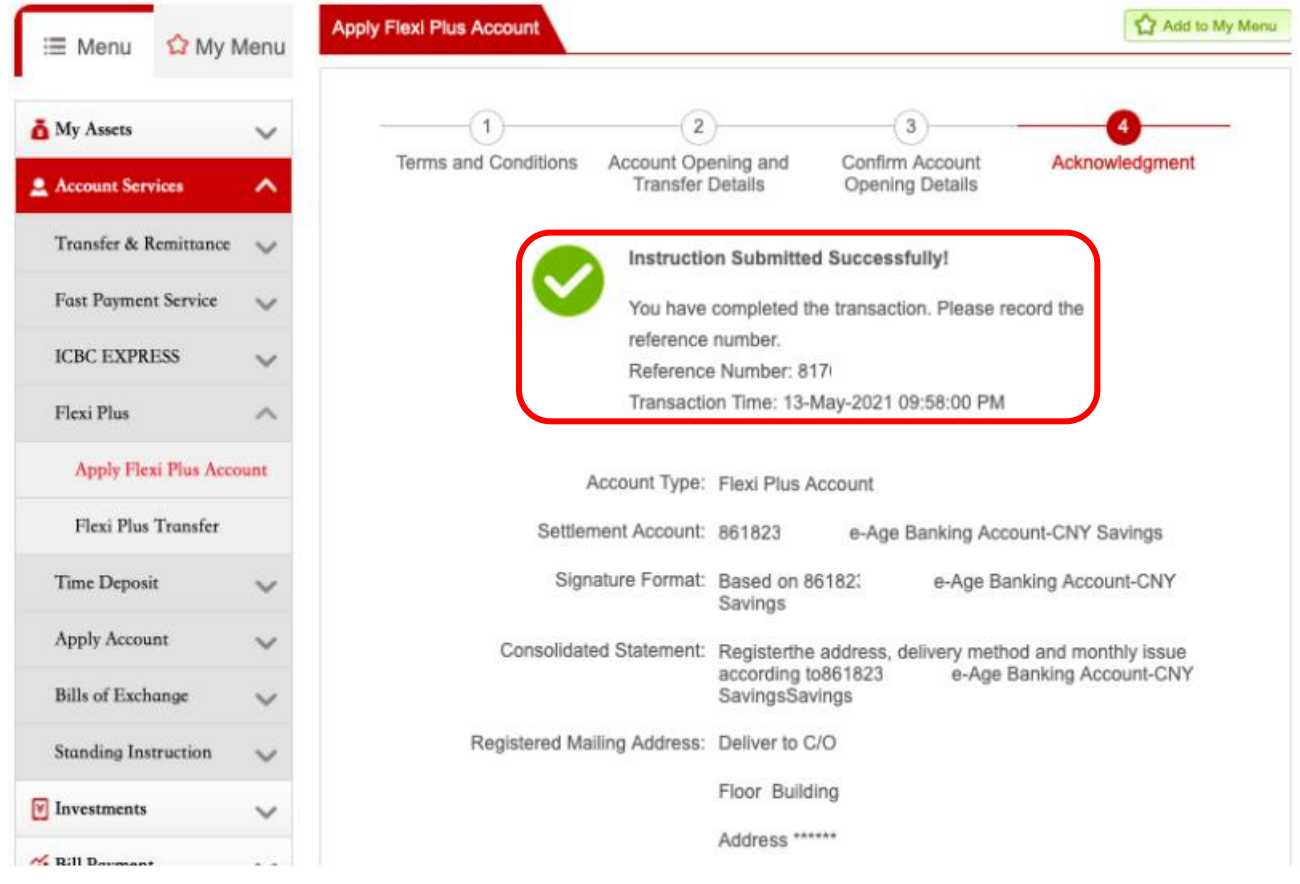

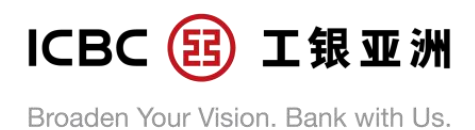

#### **B. "Flexi Plus" Account Transfer – Deposit**

**Step 1**: In "Account Services", select "Flexi Plus", and then click "Flexi Plus Transfer" (Deposit/ Withdrawal is allowed during registration period; only withdrawal is allowed outside registration period)

**Step 2**: Debit account is preset as the settlement account of "Flexi Plus" account. Beneficiary account is set as "Flexi Plus" account. Account selection is not necessary.

**Step 3**: Enter transfer amount (the minimum transfer amount of the current Flexi Plus promotion is shown under transfer amount)

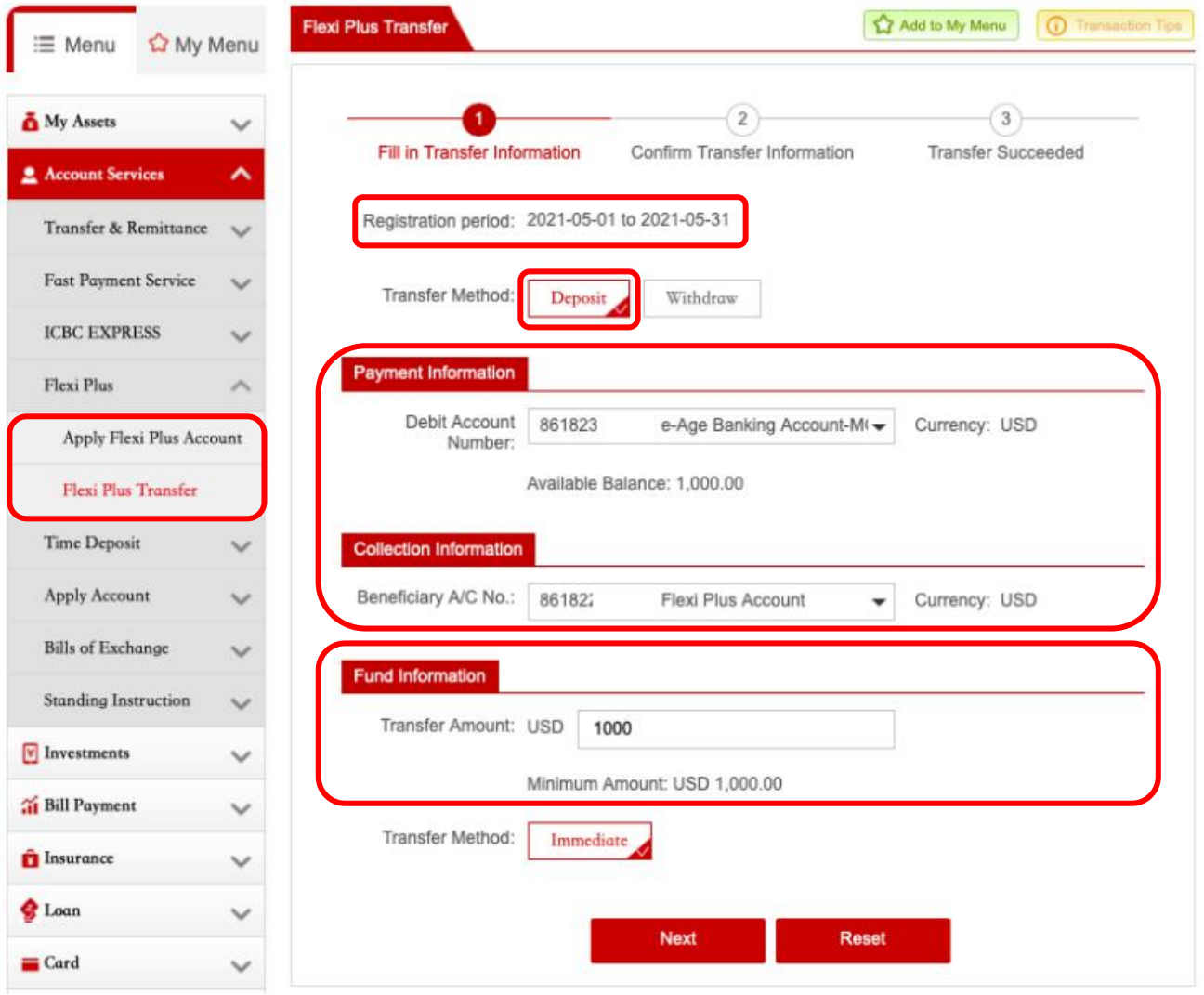

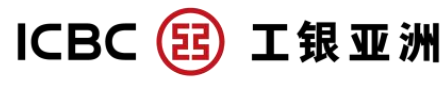

**Step 4**: Verify the transfer information and then click "Submit"

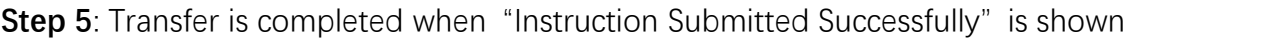

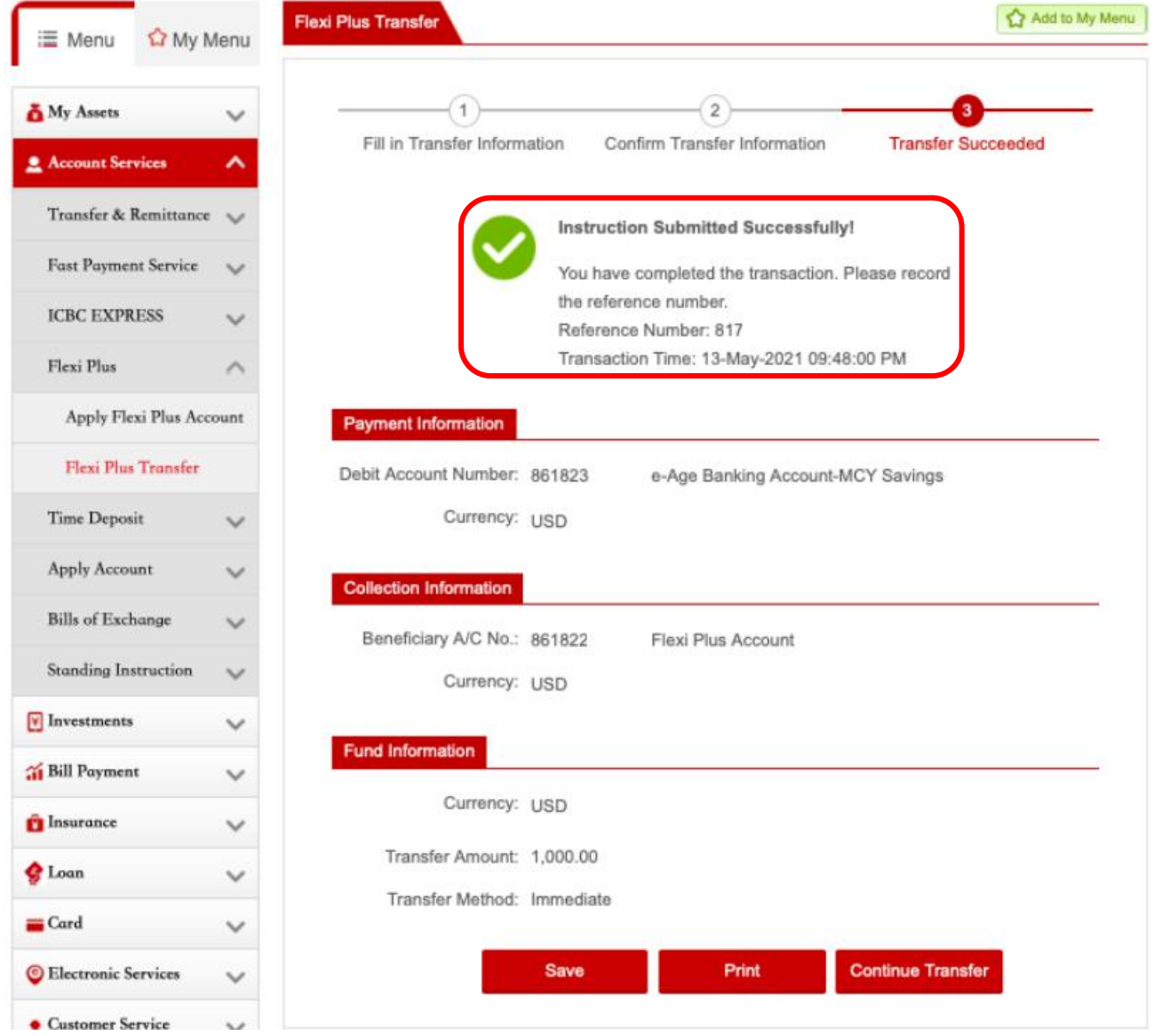

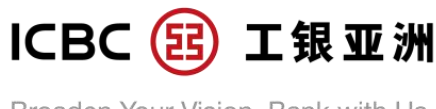

### **C. "Flexi Plus" Account Transfer - Withdraw**

**Step 1**: In "Account Services", select "Flexi Plus", and then click "Flexi Plus Transfer" (Deposit/ Withdrawal is allowed during registration period; only withdrawal is allowed outside registration period)

**Step 2**: Select Debit account (i.e. a Flexi Plus sub-account). Beneficiary account is preset as the settlement account of Flexi Plus account.

**Step 3**: Enter the transfer amount

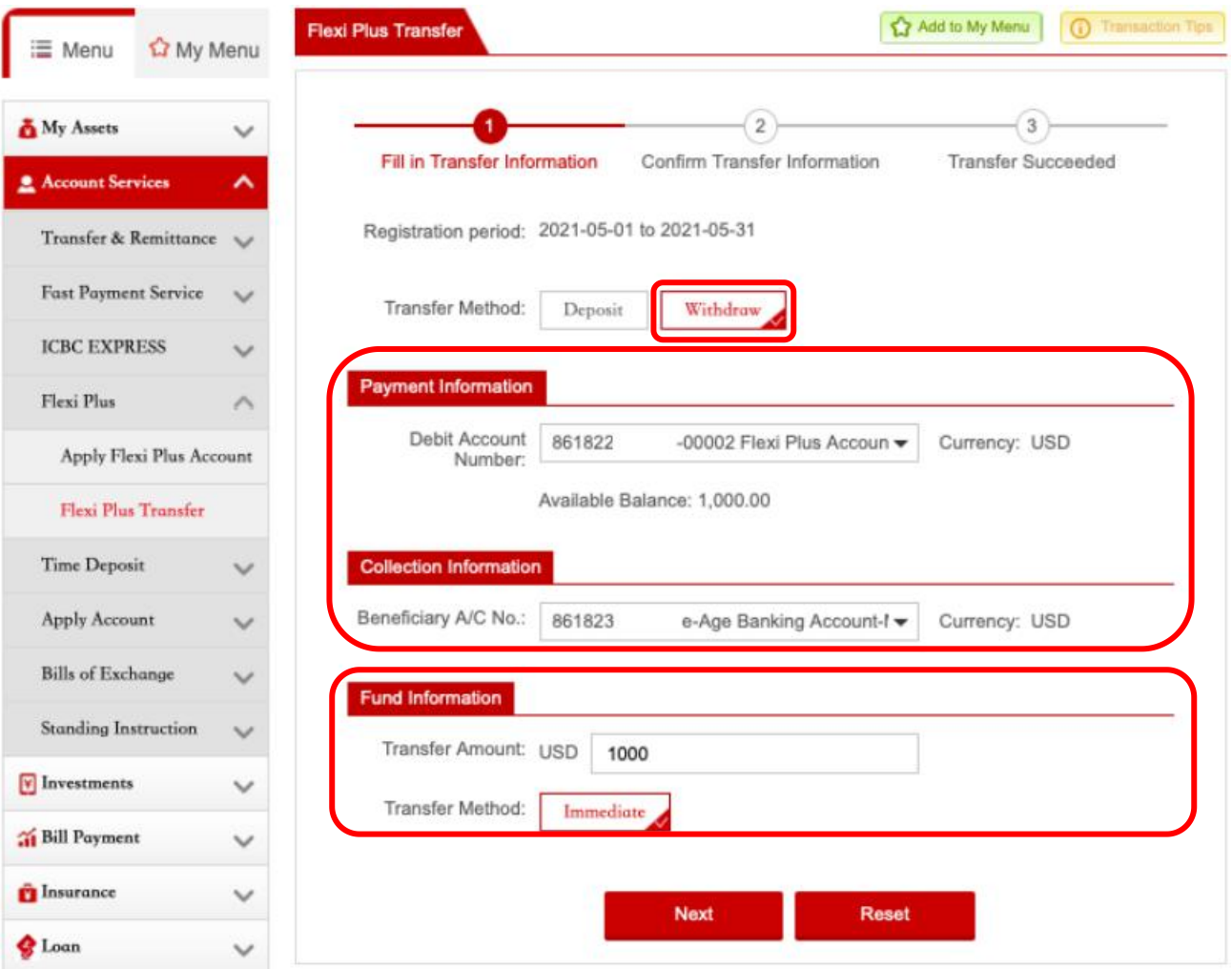

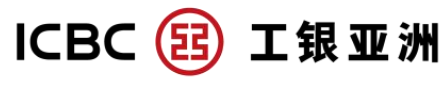

**Step 4**: Verify the transfer information and then click "Submit"

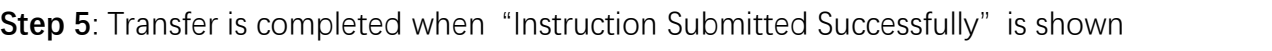

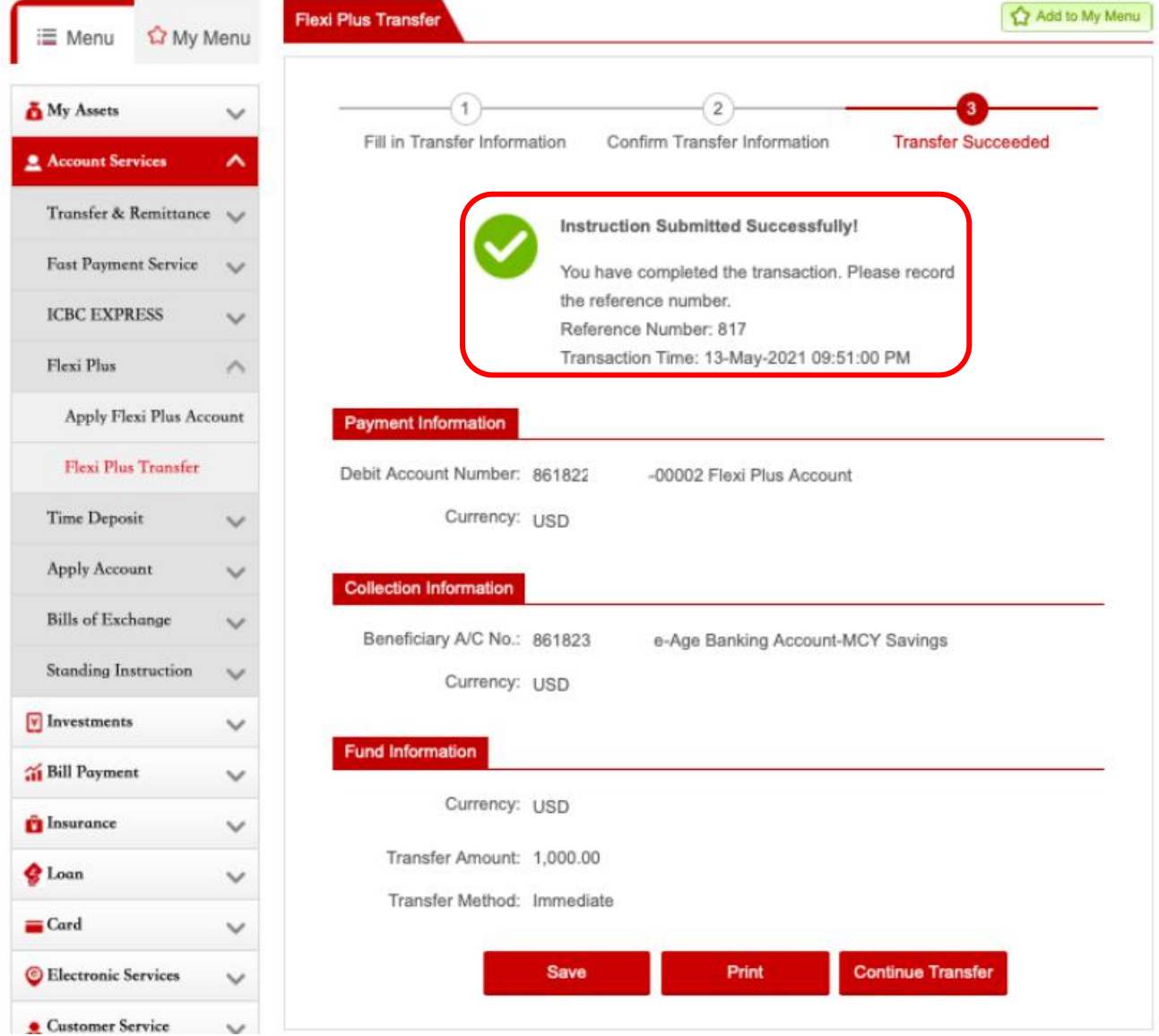

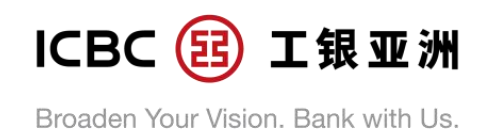

### **D. Inquire Flexi Plus Account Record**

**Step 1**: In "My Portfolio", click arrow icon for "Deposit", then click "Enquire Details" to enter "Transaction History" page.

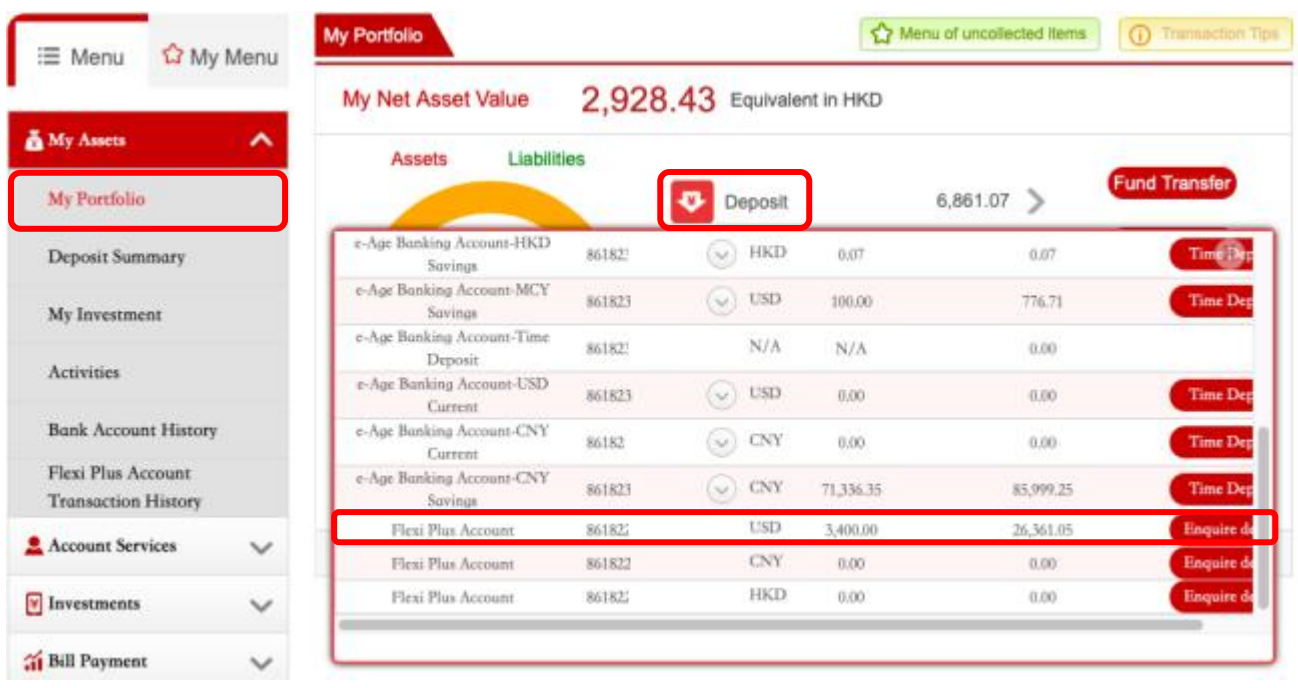

**Step 2**: In "Transaction History" page, you can inquire the Flexi Plus main account and its sub-accounts. There are "Detail" and "Transfer" buttons on the right side of each sub-account record. Click "Detail" to enter the "Flexi Plus Account Transaction Detail" page; click "Transfer" to enter "Flexi Plus Transfer" page.

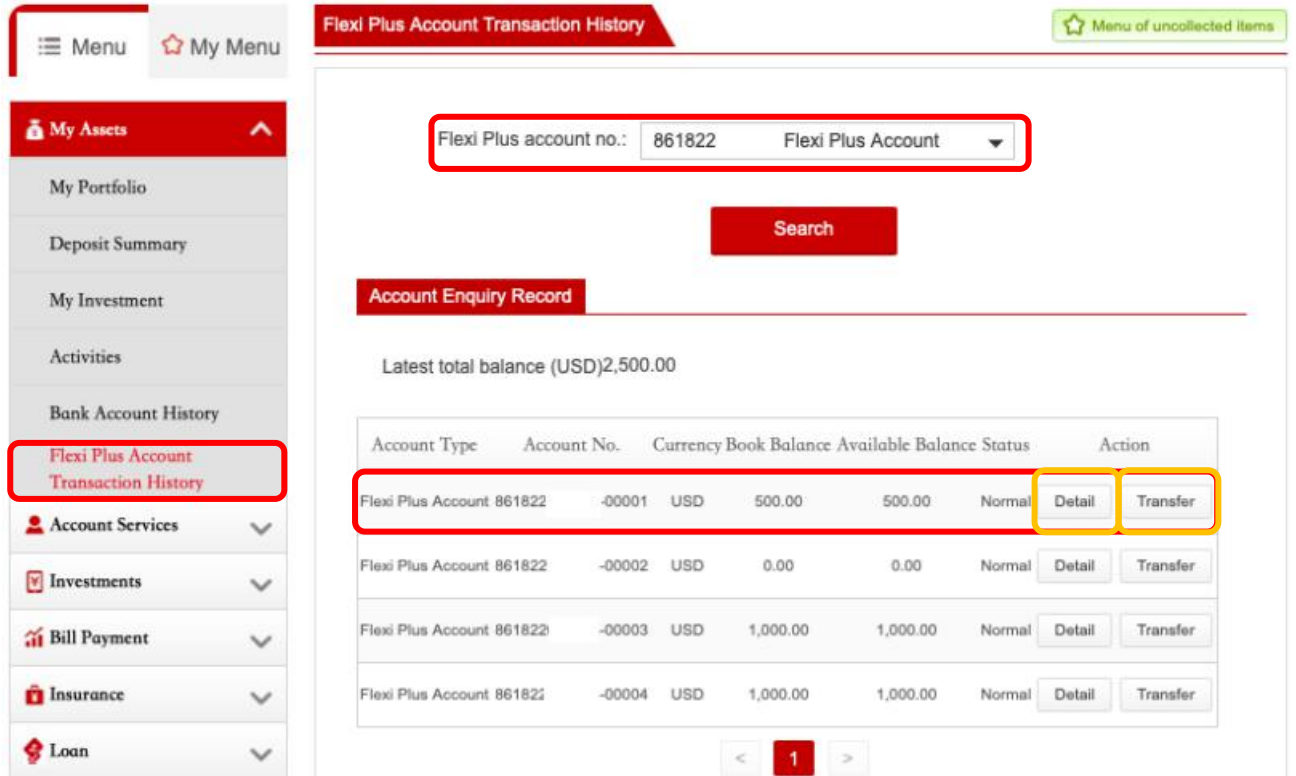

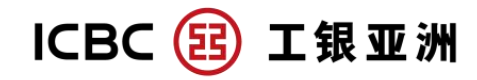

**Step 3**: " Flexi Plus Account Transaction Detail" page shows the " Flexi Plus" sub-account transaction time, transaction type and transaction amount.

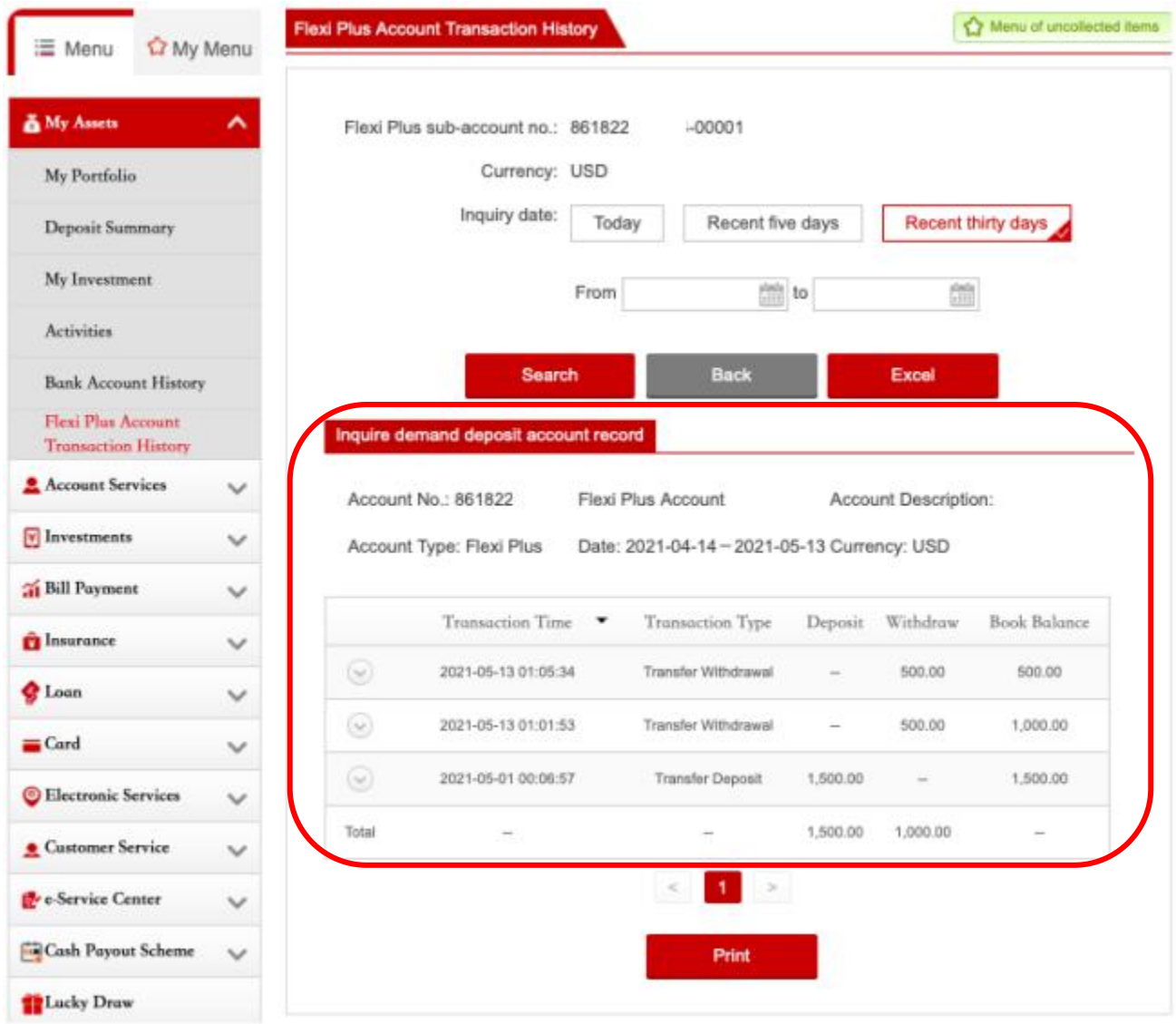